# **I Can Communicate! Quick Start Guide**

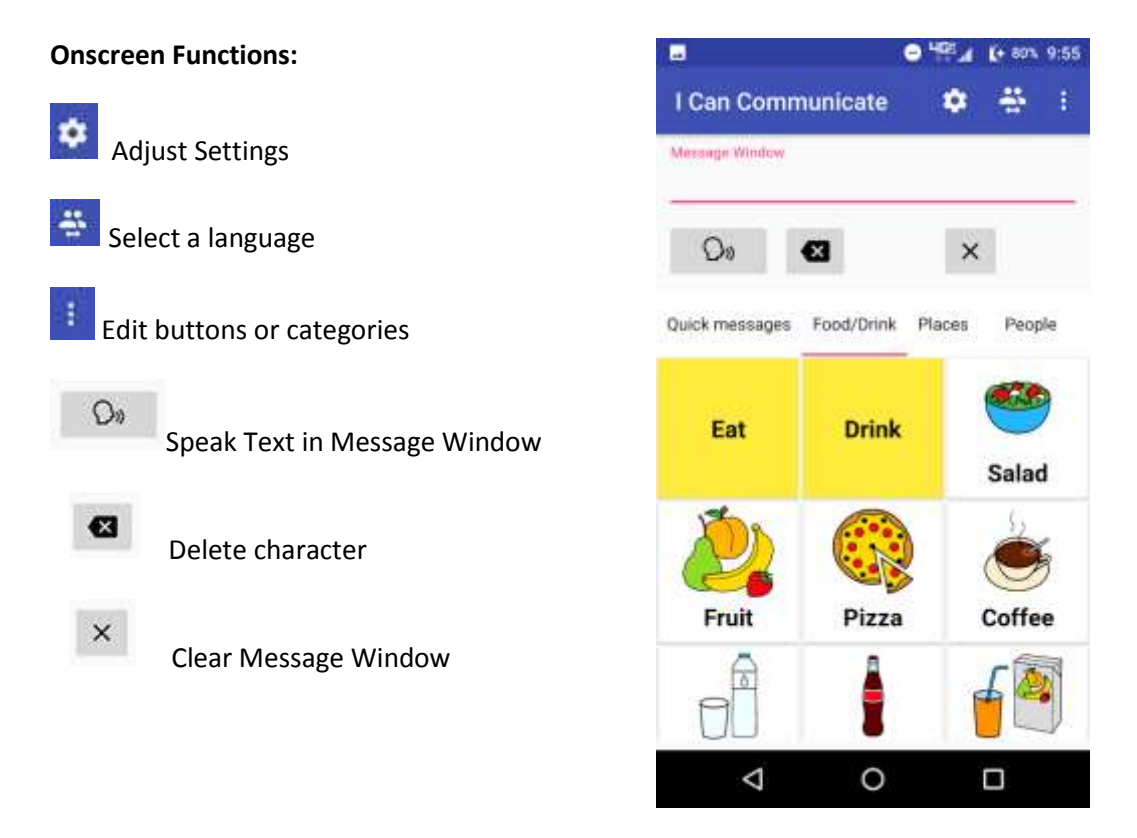

### **Type and speak a message**

- If keyboard is not visible, **Tap** the Message Window to pull up keyboard
- Type text

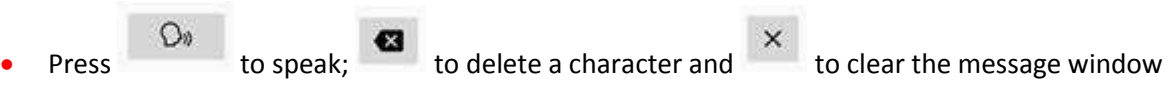

To hide or remove the keyboard, **Press** any category tab or the **Back** button on the bottom of the screen.

#### **Retrieve preprogrammed messages**

- **•** Press the category tab that corresponds to the desired message or swipe to view all messages.
- Press the button to select the message
	- $\Omega_{\theta}$
	- Press to speak OR enable *Quick Talk* (see below) to immediately speak the message

## **Quick Talk**

Quick Talk is intended for individuals using programmed messages only. When Quick Talk is enabled, the keyboard and message window are not available. Users press buttons and the message is immediately spoke. When *Quick Talk* is off, users have the option to combine spelling with preprogrammed messages in order to create a new message.

To enable *Quick Talk*

- Press the **for Settings**
- Set "Quick Talk" to "on"

#### **BUTTONS and CATEGORIES**

Various editing options are located in  $\bullet$  Settings

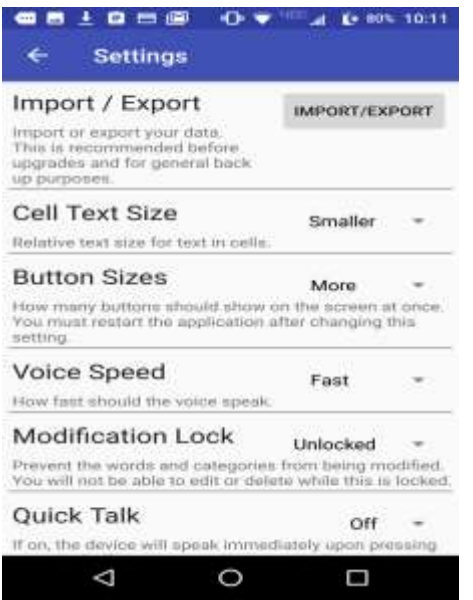

## **Editing Buttons**

- Press and hold button (If nothing happens, "Modification Lock" is enabled. See "Modification Lock" section for instructions how to disable this feature.)
- **Edit label, spoken text etc.**
- Press Save

Note: In order to view the button's edit features (e.g. load symbol, change text color), remove the keyboard by pressing the Back  $\Box$  button on the phone OR scroll the top screen

## **Adding Buttons**

- Press
- Select "Add Button" (If this is greyed out, "Modification Lock" is enabled. See "Modification Lock" section for instructions how to disable this feature.)

### **Deleting Buttons**

- Press and hold button (If nothing happens, "Modification Lock" is enabled. See "Modification Lock" section for instructions how to disable this feature.)
- Press
- Press "Delete Button"

## **Deleting Category**

- Press the category to delete (a red line below the category name denotes the current category)
- ÷ Press
- Select Delete Current Category (If this is greyed out, "Modification Lock" is enabled. See "Modification Lock" section for instructions how to disable this feature.)

### **Modification Lock:**

 "Modification Lock" is a feature which allows the editing functions of the app to be disabled. When enabled, the edit button feature (long pressing a button) as well as the edit functions in

will be disabled. This is useful for those that may be unable to easily remove their finger after pressing a button and/or may become distracted by the editing features.

- $\bullet$  To enable "Modification Lock", select  $\overline{\phantom{a}}$  Settings, and choose "Locked" in the "Modification Lock" pull-down menu.
- To remove "Modification Lock" this lock, select Settings, and choose "Unlocked" in the "Modification Lock" pull-down menu.

### **Importing/Exporting Users**

- All the programmed categories, buttons, symbols, and messages can be imported and exported from the app. This is useful in transferring the custom user info from one device to another.
- To access this function, Press  $\bullet$  Settings. Select "Import/Export".
- To export user info, select "Export".
	- $\circ$  To send this via a file to email, select "Email Export". Select the email app you would like to use to send the file (e.g., gmail, outlook). Input email address of the person you are sending the file to, and send the email. The file will be attached to this message.
	- o To download this file to the phone, select "File Export". Select "Internal Storage" and navigate to the "Download" folder. This file can then be accessed using the File Manager and copied to a flash drive.
- To import user info, select "Import". Select "Internal Storage" and navigate to the "Download" folder. Select the user file which will be in the format of "backup – date.ezo".

Select the Back  $\triangleleft$  button to return to the home page.

## **Switching Languages:**

 The app is preprogrammed to support both English and Spanish, where users can toggle between two separate page sets that have categories/buttons in the designated language. To

switch between languages, select the **Principle icon** at the top of the main screen of the app. Select either English or one of the Spanish options. This will automatically reconfigure your device to either English or Spanish categories/buttons, as well as change which language the voice output will be in.

-------

CONTACT US:

CART - RLANRC 7601 E. Imperial Hwy. Downey, CA 90242

## support@icancommunicateapp.com

© 2018 by the Center for Applied Rehabilitation Technology at Rancho Los Amigos National Rehabilitation Center